# **dataprobe**

## **iBoot Cloud Beta**

Setup Guide

## **General Description**

This document details the procedures necessary to get an iBoot-G2 or iBoot-G2+ onto the Beta test server of Dataprobe's iBoot Cloud Service.

General Requirements:

iBoot-G2 or -G2+ with Administrator rights access

iBoot Cloud Compatible Firmware. Located On the Dataprobe Forum [http://forum.dataprobe.com](http://forum.dataprobe.com/)

Windows PC located on the same subnet as the iBoot unit

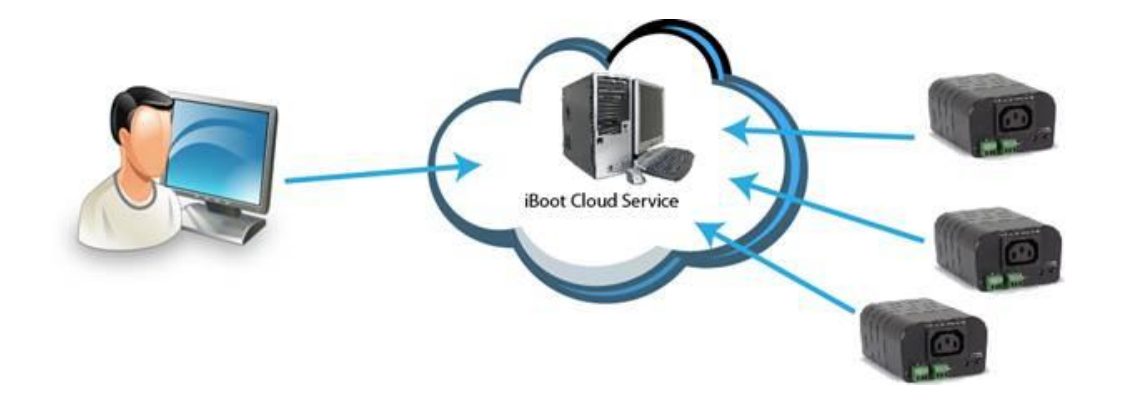

### **5 Step Process**

- 1. Establish Account with iBoot Cloud Server
- 2. Upgrade iBoot to Cloud compatible firmware
- 3. Enable Cloud Services on iBoot
- 4. Register iBoot with Cloud Account
- 5. Control Power from the Cloud

Dataprobe Inc 1 Pearl Court, Suite B Allendale New Jersey 07401 dataprobe.com/support 201-934-5111 tech@dataprobe.com

1. **Establish Account with iBoot Cloud Server**

Visit [http://iboot.co](http://iboot.co/) from your browser

Click on Register

Complete the information

Confirm Registration by clicking on the link provided in the email.

#### **2. Upgrade iBoot to Cloud Compatible Firmware**

**If you purchased Cloud Compatible iBoot's from Dataprobe for the Beta, This step can be omitted. Contact Dataprobe Sales or [iBCSBeta@dataprobe.com](mailto:iBCSBeta@dataprobe.com) for additional information.**

The easiest way to upgrade the iBoot is using the Device Management Utility on a PC that is on the same local subnet as the iBoot device. If no physical access to a PC at the iBoot location is possible, you can use Remote Desktop, LogMeIn or another type of remote access tool to use a local PC.

1. Download the iBoot Cloud

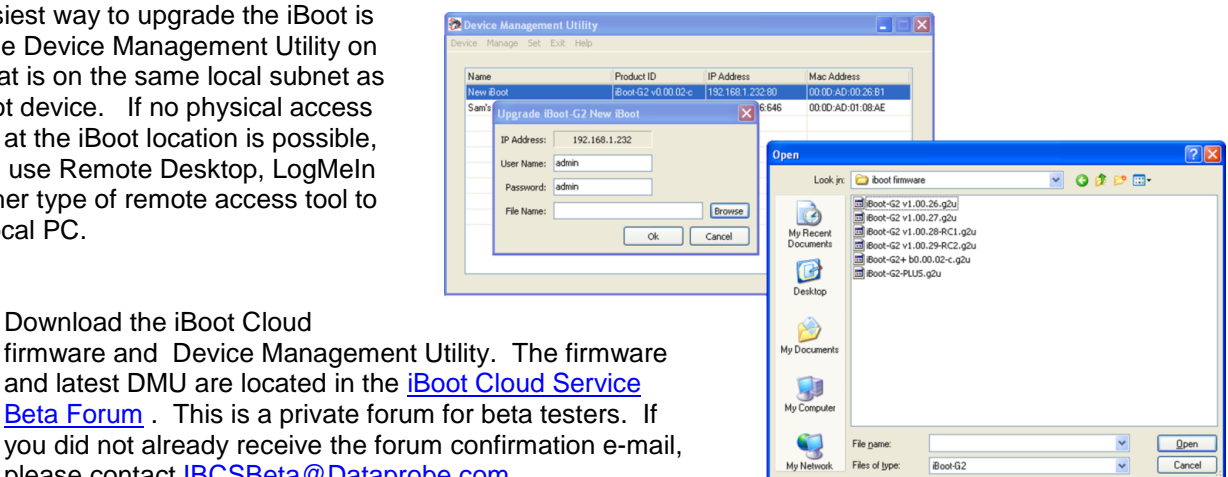

[Beta Forum](http://forum.dataprobe.co/viewforum.php?f=9) . This is a private forur you did not already receive the forum please contact [IBCSBeta@Dataprobe.com.](mailto:IBCSBeta@Dataprobe.com)

- 2. Copy the appropriate firmware (G2 or G2+) and install the DMU to the local machine. The local machine needs to be on the same subnet as the iBoot.
- 3. Log onto iBoot-G2 and confirm the checkbox is enabled for upgrade.
	- Log in with Administrator rights
	- Click on Setup
	- Click on Device
	- Check the box Upgrade Enable (if not already checked)
	- Click Save
- 4. Run the Device Management Utility (DMU) on local machine. (same subnet)
	- Click Device Click Discover (from Submenu)
	- Click on the specific iBoot to upgrade from the list generated
	- Click Manage Click Upgrade Firmware
	- Enter Username admin and Password as set for admin. (default admin)
	- **Enter Filename or browse for the \*g2u file desired**
	- Click OK

While upgrading, the DMU will show a progress bar. The Unit's Power LED will rapidly flash during upgrade. **The unit will power down during upgrade.**

 $\sqrt{ }$   $\boxed{\text{Cancel}}$ 

When complete

- The unit will reboot and turn back on.
- The iBoot Cloud Firmware will retain the iBoots network setting.
- All other setting will revert to Factory Default.

Confirm successful upgrade with DMU.

Discover to view the current firmware of the iBoot. It should match the cloud version.

If Upgrade Fails

- Click OK to the failure message and Repeat Step 4.
- Discover will identify the iBoot as "Recover iBoot-G2"

#### **3. Enable Cloud Services on iBoot**

Log into the iBoot with Administrator rights

Go to the Network Setup page

Click on the checkbox Enable Cloud Services:

Within 30 seconds, an 8 character activation code will be available.

This code is also a hotlink to the Cloud Service.

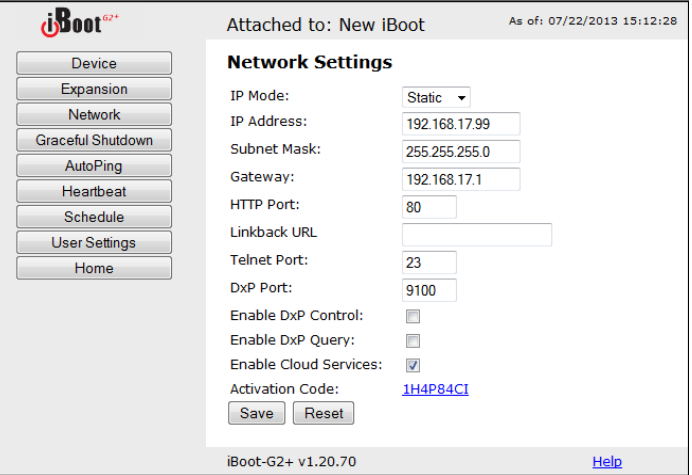

#### **4. Register iBoot with Cloud Account**

Click on the Activation code to register the iBoot with the Service.

You will be re-directed to the Service. Log-in with your account and the iBoot will be automatically registered with your account.

Alternatively, you can log in to the Service and click on Add Device and enter the activation code in the field provided

Congratulations. You are now on the cloud.

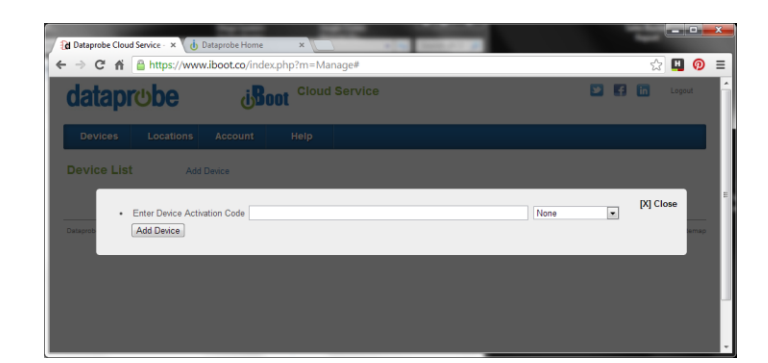

## **5. Control Power from the Cloud**

The status screen will detail all the iBoots registered with the cloud. You can add locations and group iBoots by location.

Each iBoot displays the power status for all outlets and AutoPing and Heartbeat if configured.

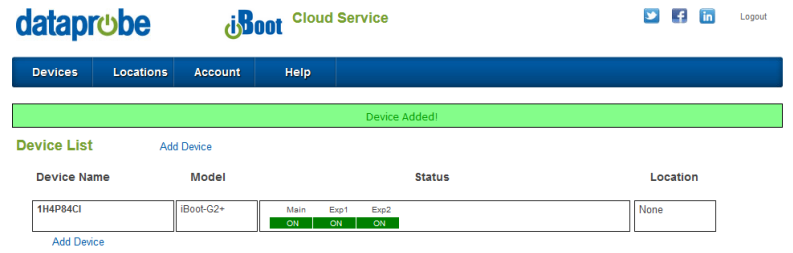

Click on the box that holds the Activation Code for the device you just entered. A modal box will appear with options to rename the device, move the device to a defined location or delete the device.

Give the device a name, and Click Rename Device.

The remainder of the modal is very similar to the iBoot web page.

For the iBoot-G2, select Power ON, Power OFF or Cycle Power.

 For the iBoot-G2+ select the desired power outlet with the checkboxes first, then Power ON, Power OFF or Cycle Power to control that outlet.

| [X] Close<br><b>1H4P84CI</b>                                             |           |                    |
|--------------------------------------------------------------------------|-----------|--------------------|
| New Name for 1H4P84CI                                                    |           |                    |
| <b>Rename Device</b><br>Move Device to None v   Move Device<br>$\bullet$ |           |                    |
| <b>Delete Device</b><br><b>Power Status</b>                              |           |                    |
| <b>Main</b>                                                              | ON        | П                  |
|                                                                          |           |                    |
| Exp1                                                                     | ON        | П                  |
| Exp2                                                                     | ON        | П                  |
| Power ON                                                                 | Power OFF | <b>Cycle Power</b> |
|                                                                          |           | 10 Seconds         |
|                                                                          |           |                    |

*iBoot-G2+ Shown*